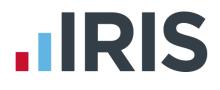

# Guide to setting up IRIS AE Suite ™

# **IRIS GP Payroll**

April 2019

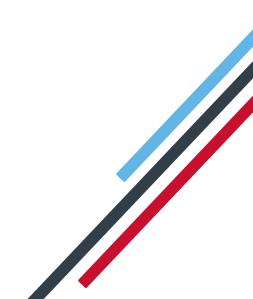

## Contents

| What is IRIS OpenEnrol?                                                        |
|--------------------------------------------------------------------------------|
| What will IRIS OpenEnrol do for me?4                                           |
| How does IRIS OpenEnrol work?                                                  |
| Steps to setting up and using IRIS OpenEnrol                                   |
| How to create an IRIS OpenEnrol account7                                       |
| How to set up IRIS OpenEnrol in the payroll software8                          |
| How to administer your employees' pension communications using IRIS OpenEnrol9 |
| Print                                                                          |
| Published11                                                                    |
| Audit                                                                          |
| Templates13                                                                    |
| What is IRIS OpenPayslips?15                                                   |
| Steps to setting up and using IRIS OpenPayslips16                              |
| How to create an IRIS OpenPayslips account17                                   |
| How to update the payroll software18                                           |
| How to publish payslips/P60s to the IRIS OpenPayslips portal19                 |
| Payslips19                                                                     |
| P60s                                                                           |
| How the employer views the published payslips/P6020                            |
| Managing the IRIS OpenEnrol & IRIS OpenPayslips Account                        |
| Employees                                                                      |
| IRIS OpenEnrol                                                                 |
| Settings                                                                       |
| Subscription                                                                   |
| Maintenance23                                                                  |

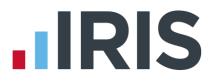

#### Dear Customer,

Welcome to your guide to setting up and using the IRIS AE web portal.

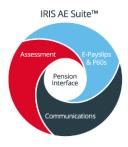

The IRIS AE Suite<sup>™</sup> consists of several elements, including Auto enrolment (within your payroll software), IRIS OpenEnrol and IRIS OpenPayslips/P60s. For more details on the IRIS AE Suite<sup>™</sup> please contact Sales on **0344 815 5656** 

The Guide will describe how to set up and use each function on the web and also within your payroll software.

The Guide contains instructions on setting up the cloud portal for the following elements of the IRIS AE Suite<sup>™</sup>:

#### IRIS OpenEnrol

IRIS OpenPayslips, P60s and P45s

Further help can also be found on our **website** 

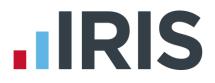

## What is IRIS OpenEnrol?

IRIS OpenEnrol is an element of the IRIS AE Suite<sup>™</sup>; a new way to distribute workplace pension communications to employees. Letters that need to be sent to employees, in order to comply with legislation, will be created automatically when you run the payroll. They will then be published to a secure online portal. The letters are emailed directly to each employee, and once they have registered with the portal they will be able to quickly view all of their past automatic enrolment letters in an easy to access, secure area.

#### What will IRIS OpenEnrol do for me?

- Employees receive pension communications directly via email
- Letters can be accessed anywhere an internet connection is available
- Quick and easy to setup with no software to install
- Increases Automatic Enrolment administration efficiency
- Reduces carbon footprint demonstrating an environmentally friendly solution
- Reduces communication distribution costs including printing, postage and processing
- Fully secure
- Allows employees immediate 24/7 access to their own pension communication information
- Free IOS, Android and Windows Phone apps available for employees to securely view their own pension communications on tablets or smartphones
- Log into IRIS OpenEnrol to print any communications if an employee does not have an email address
- All published communications are date stamped for audit purposes and a copy stored against the employee record

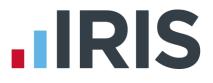

#### How does IRIS OpenEnrol work?

Certain Automatic Enrolment triggers during the payroll run will cause a communication to be created, which you then need to publish to the IRIS OpenEnrol secure website. IRIS OpenEnrol takes that data and creates letters in the form of Adobe PDF files to be sent to your employees.

- If the employee has an IRIS OpenEnrol account an Adobe PDF version of the letter will be emailed to the employee and stored online
- If the employee does not have an account but has an email address they will still receive the pension communication but will also be asked if they wish to set up their online account. The letter content is in the email, meeting the TPR key requirements
- If the employee does not have an email address you can log onto IRIS OpenEnrol to print the required letter

When you Publish for a company for the first time, the company and employee details are created for you in IRIS OpenEnrol.

### Steps to setting up and using IRIS OpenEnrol

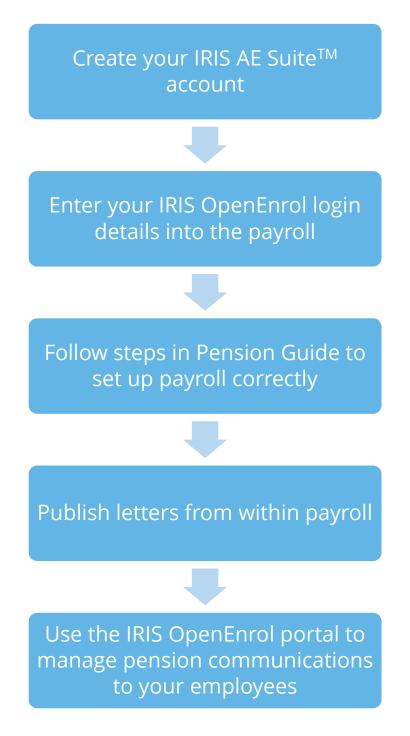

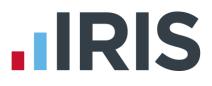

#### How to create an IRIS OpenEnrol account

If you have an IRIS OpenPayslips account you do not need to set up a new account for IRIS OpenEnrol; you can click the **Login** button and login as normal

 Once you have signed up for the IRIS AE Suite<sup>™</sup> you will receive an email confirming your IRIS OpenEnrol account has been created. Click on the link to confirm your Contract and Direct Debit details

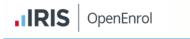

#### SIGN-UP - IRIS OpenEnrol

Dear Test, Thank you for expressing your interest in IRIS OpenEnrol. In order to process your order please follow the link below.

What do you need to do?

 Click on the link below to confirm your Contract and Direct Debit Details: <u>https://payslips.irisopenapps.co.uk/Sales/ReviewSalesRegistrationData/?Id=7533&token=bfe4254d-456a-487b-a04f-4f980195dff6</u>

2. You will then receive an email confirming your account has been created. Click on the link in that message to complete your registration

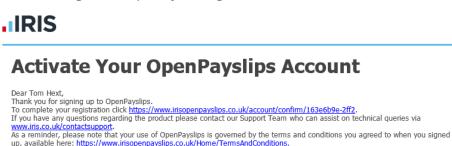

3. Enter your New password, Confirm new password and click on the Set Password button

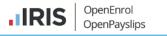

#### Enter your chosen password

Thank you for registering with IRIS OpenPayslips, please enter your password below Email address quarriesoffice@yahoo.co.uk

| Email address        | quantesonec@jan | 00.00.an |   |
|----------------------|-----------------|----------|---|
| First Name           | Tom             |          |   |
| Last Name            | Hext            |          |   |
| New password         |                 |          | × |
| Confirm new password |                 |          | * |
|                      | Set Password    | Cancel   |   |

4. Another email will be sent confirming those password details. You are now ready to use IRIS OpenEnrol

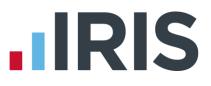

### How to set up IRIS OpenEnrol in the payroll software

The New Administrator - Email Address needs to be added to the payroll software and all

employees must have a valid email address.

- Log into the payroll software, click on Setup/ Options from the main menu
- 2. Select tab 2 Passwords
- 3. Enter the email address and password registered on the portal and click **Update Login Details**
- 4. Click **Cancel** to return to the main menu
- Make sure all employees have up-to-date, valid email addresses in the Email field in Employee Details | Personal Profile
- 6. Ensure the **Publish Payslip/P60** box it ticked

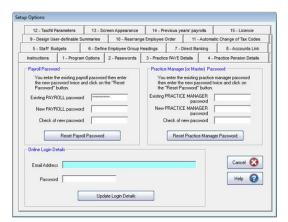

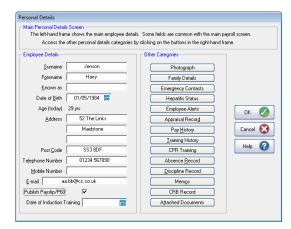

For IRIS OpenEnrol to operate correctly it is vital for certain information to be present. Instructions on what else you must do can be found in the Pension Guide, which you can access via the main screen in your payroll software

The Pension Guide also details how the letters are created and how to publish them

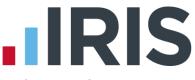

# How to administer your employees' pension communications using IRIS OpenEnrol

1. Visit the IRIS OpenEnrol website at **https://www.irisopenpayslips.co.uk/** and click the **Login** button

|          | RIS         | OpenEnrol<br>OpenPayslips |
|----------|-------------|---------------------------|
| Username | user@exa    | mple.com                  |
| Password |             |                           |
|          | Rememb      | er me?                    |
|          | Forgot your | password?                 |

 Enter here the login details you entered when you created the IRIS OpenEnrol account. User name is the Email Address you used. Click the Login button

**NOTE**: To receive a password reminder simply click the '**Forgot your password?'** link

The first screen you see on logging in is the **Employees** tab. This is a summary of what's happened recently within the company.

3. Click on the **OpenEnrol** tab

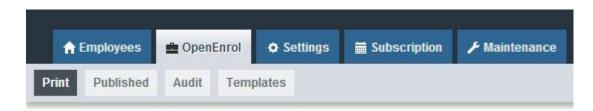

The **OpenEnrol** tab has four views, **Print**, **Published**, **Audit** and **Templates**. It opens by default on the **Print** view.

#### Print

|     | Com    | Communications to be printed |                        |           | Company Filter                                                                                                    |          | ¥                         | Employee Search | Q Search |           |
|-----|--------|------------------------------|------------------------|-----------|----------------------------------------------------------------------------------------------------|----------|---------------------------|-----------------|----------|-----------|
|     | Sele   | ect All                      | Print                  |           |                                                                                                    |          |                           |                 |          | ¥ Enlarge |
|     | Select | Employee<br>Code             | Employee               | NINumber  | Document                                                                                                    |          | Company<br>Name           | Date            |          |           |
|     |        | 7                            | ioog cfidiylksd        | NR345678A | Letter 1 - for Eligible Jobhol<br>postponement)                                                                                                    | ders (no | Twilight Test<br>Co Ltd   | 13/08/2015      | 5        |           |
|     |        | 20                           | Farrah<br>FRANKENSTEIN | SA879508D | Letter 4 - for workers alread<br>pension (and it is a qualifyir                                                                                                    |          | Riverside<br>Hospital PLC | 06/08/2015      | 5        |           |
|     |        | 19                           | Harry STABB            | JA665082C | Letter 4 - for workers alread<br>pension (and it is a qualifying the second second secon |          | Riverside<br>Hospital PLC | 06/08/2015      | 5        |           |
|     |        | 15                           | Beatrice HYDE          | TY682734B | Letter 4 - for workers alread<br>pension (and it is a qualifyir                                                                                                    |          | Riverside<br>Hospital PLC | 06/08/2015      | 5        |           |
|     |        | 14                           | Gladys<br>EMMANUELLE   | NM765340A | Letter 4 - for workers alread<br>pension (and it is a qualifyir                                                                                                    |          | Riverside<br>Hospital PLC | 06/08/2015      | 5        |           |
| RIS | Oper   | nEnrol                       |                        |           |                                                                                                    |          |                           |                 |          |           |

Ideally your employees will have email addresses set up within the payroll software so that when you click the **Publish** button, the pension communications will be sent automatically via email to those employees. They will also be able to set up their own IRIS OpenEnrol accounts, and access their own communications via the portal.

However, there may be some employees who are unable to receive their communications this way as they do not have an email address. You are able to print their letters via this **Print** section of the IRIS OpenEnrol portal and send them a physical copy, whilst retaining a record of having sent the communication for audit purposes.

- 1. Use the **Company Filter** to view results by company, and **Employee Search** to find particular individuals
- 2. Click the **Select All** box or tick the boxes to select particular letters. Then click the **Print** button

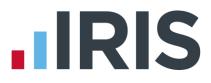

#### Published

You may need to resend emails or merely see what communications have been sent. To do this:

#### 1. Click the **Published** button to open the **Published** view

| Co                  | nmunica  | itions Publ        | ished     |                                                                        | Company Filter |                           | T          | Employee Search | Q Search  |  |
|---------------------|----------|--------------------|-----------|------------------------------------------------------------------------|----------------|---------------------------|------------|-----------------|-----------|--|
| Selection Selection | Employee | tesend<br>Employee | NI Number | Document                                                               |                | Company<br>Name           | Date       |                 | ¥ Enlarge |  |
|                     | 9        | Terry<br>BROADBENT | NA729474A | Letter 4 - for workers already in<br>pension (and it is a qualifying : |                | Riverside<br>Hospital PLC | 06/08/2015 | i               |           |  |
|                     | 2        | Helen<br>ATKINSON  | NB662391D | Letter 4 - for workers already in<br>pension (and it is a qualifying s |                | Riverside<br>Hospital PLC | 06/08/2015 | i -             |           |  |
|                     | 1        | Arnold<br>DUNSTON  | NM342219B | Letter 4 - for workers already ir<br>pension (and it is a qualifying s |                | Riverside<br>Hospital PLC | 06/08/2015 | i               |           |  |
|                     | 1        | Tracy Taylor       |           | Letter 1 - for Eligible Jobholde<br>postponement)                      | rs (no         | test                      | 30/07/2015 | i -             |           |  |
|                     | 9        | Terry<br>BROADBENT | NA729474A | Letter 1 - for Eligible Jobholde<br>postponement)                      | rs (no         | Riverside<br>Hospital PLC | 29/07/2015 | i               |           |  |
|                     | nEnrol   |                    |           |                                                                        |                |                           |            |                 |           |  |

You are able to view a list of all the emailed communications, as well as resend the emails if necessary, from this screen

- 2. Use the **Company Filter** to view results by company, and **Employee Search** to find particular individuals
- 3. Click the **Select All** box, or tick the boxes to select particular letters. Then click the **Resend** button to resend the emails previously sent through the payroll software

#### Audit

| From                        | n                           | То                         |           | Document                                              |              | Company F | liter          |                              |                                         |                                  |  |
|-----------------------------|-----------------------------|----------------------------|-----------|-------------------------------------------------------|--------------|-----------|----------------|------------------------------|-----------------------------------------|----------------------------------|--|
| dd                          | /mm/yyyy 🖬                  | dd/mm                      | /уууу 🗰   | All                                                   | •            | All       |                |                              | •                                       |                                  |  |
| Emp                         | loyee Search                |                            |           |                                                       |              |           |                |                              |                                         |                                  |  |
|                             |                             |                            | Q Sear    | rch                                                   |              |           |                |                              |                                         |                                  |  |
|                             |                             |                            |           |                                                       |              |           |                |                              |                                         |                                  |  |
|                             |                             |                            |           |                                                       |              |           |                |                              |                                         |                                  |  |
|                             |                             |                            |           |                                                       |              |           |                |                              |                                         |                                  |  |
|                             |                             |                            |           |                                                       |              |           |                |                              |                                         |                                  |  |
|                             |                             |                            |           |                                                       |              |           |                |                              |                                         |                                  |  |
| Quick R                     | eport                       |                            |           |                                                       |              |           |                |                              |                                         |                                  |  |
|                             |                             |                            |           |                                                       |              |           |                |                              |                                         |                                  |  |
| Quick R<br>Employee<br>Code |                             | Date                       | NI Number | Document                                              |              |           | Version        | Template                     | Company Name                            | Printed/Emailed                  |  |
| Employee                    |                             | Date<br>13/8/2015<br>15:12 |           | Document<br>Letter 1 - for Eligible Jobholders (no po | ostponement) |           | Version<br>2.4 | Template<br>View<br>Template | Company Name<br>Twilight Test Co<br>Ltd | Printed/Emailed<br>To Be Printed |  |
| Employee<br>Code            | Employee                    | 13/8/2015                  | NR345678A | Letter 1 - for Eligible Jobholders (no po             |              |           |                | View                         | Twilight Test Co                        |                                  |  |
| Employee<br>Code<br>7       | Employee<br>ioog cfidiylksd | 13/8/2015<br>15:12         | NR345678A |                                                       |              |           | 2.4            | View<br>Template             | Twilight Test Co<br>Ltd                 | To Be Printed                    |  |

The **Audit** section is primarily for the Pensions Regulator, so you can provide evidence that you are meeting your legal obligations regarding pension communications.

- 1. Use the filters **From**, **To**, **Document**, **Client Filter** and **Employee Search** to narrow the list of entries as required
- 2. Click the **Quick Report** button to download a PDF version of the data on your screen

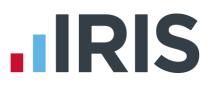

#### Templates

| Template History                                                                    |         |                   |            |                           |
|-------------------------------------------------------------------------------------|---------|-------------------|------------|---------------------------|
|                                                                                     |         |                   |            |                           |
|                                                                                     |         |                   |            |                           |
|                                                                                     |         |                   |            |                           |
| Template Type                                                                       | Version | Reason For Change | Live Date  | View                      |
| Auto Enrolment Is Coming                                                            | 1.3     | Logo changed      | 2015-07-16 | View Template             |
| Letter 1 - for Eligible Jobholders (no postponement)                                | 2.4     | Logo changed      | 2015-07-16 | View Template             |
| Letter 1P - for Eligible Jobholders (Postponement Version)                          | 2       | Initial Version   | 2014-12-03 | View Template             |
| Letter 1T - for Eligible Jobholders (Transitional Version)                          | 2       | Initial Version   | 2014-12-03 | View Template             |
| Letter 1 - Opt in/Joining Scheme                                                    | 2       | Initial Version   | 2014-12-03 | View Template             |
| Letter 2 & 3 - for Non-Eligible Jobholders and Entitled Workers                     | 2       | Initial Version   | 2014-12-03 | View Template             |
| Letter 4 - for workers already in workplace pension (and it is a qualifying scheme) | 2       | Initial Version   | 2014-12-03 | View Template             |
| Letter 6 - for all workers - postponement                                           | 2       | Initial Version   | 2014-12-03 | View Template             |
|                                                                                     |         |                   |            | splaying items 1 - 8 of 8 |

IRIS OpenEnrol

Finally, you can view the various **Templates** that are in use to create the letters, see what the current versions are and edit them in order to add your own logo and signature.

- 1. Click on the Templates button to open the Templates view
- 2. In the **View** column, click on the **View Template** link next to the template you are interested in
- 3. The screen will change to the **Edit Template** view. This will show the changes that have been made to that particular template, and when they were made

| Lancion  | plate                        |                  |            |               |
|----------|------------------------------|------------------|------------|---------------|
|          |                              |                  |            |               |
|          |                              |                  |            |               |
| ← Back   | 🛓 Edit Logo 🛓 Edit Signature |                  |            |               |
| Version  | Document                     | Reason of Change | Live Date  | View Template |
|          |                              |                  |            |               |
| 1.3      | Auto Enrolment Is Coming     | Logo changed     | 2015-07-16 | View Template |
| 1.2      | Auto Enrolment Is Coming     | Logo changed     | 2015-07-16 | View Template |
|          | Auto Enrolment Is Coming     | Logo changed     | 2015-07-16 | View Template |
| 1.1      |                              | Initial Version  | 2014-05-20 | View Template |
| 1.1<br>1 | Auto Enrolment Is Coming     |                  |            |               |

IRIS OpenEnrol

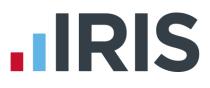

To add your logo to the template:

1. Click the **Edit Logo** button

| Edit Template         |        |              |
|-----------------------|--------|--------------|
| Upload New Logo:      | Browse |              |
| Upload New Signature: | Browse |              |
|                       |        |              |
|                       | Close  | Save Changes |

(This screen may look slightly different if using a browser other than Internet Explorer)

- 2. Click the **Browse** button next to **Upload New Logo** then browse for your logo on your system and click **Open**
- 3. Click **Save Changes** and your amended template will appear in the list as the latest version. Click the **View Template** link to view a PDF of your amended template

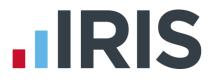

## What is IRIS OpenPayslips?

IRIS OpenPayslips is a new way to distribute payslips and P60s/P45s to employees. Payslips and P60s are published from within the payroll software to a secure online payslip portal. Once employees have registered with the portal, they are able to quickly view all of their current and historic payslips and/or P60s/P45s in an easy to access, secure area.

- All payslip/P60/P45 information is taken directly from the payroll software and displayed exactly how they are usually seen
- Payslips/P60s/P45 can be accessed anywhere an internet connection is available
- Quick and easy to setup with no software to install
- Increases payroll processing efficiency
- Reduces carbon footprint demonstrating an environmentally friendly solution
- Reduces payslip/P60/P45 distribution costs including printing, postage and processing
- Fully secure
- Allows employees immediate 24/7 access to their own pay information
- Easy access to historical pay information for both employer and employee
- Free IOS, Windows phone and Android apps available for employees to securely view their own payslips/P60s/P45s on tablets or smartphones

## Steps to setting up and using IRIS OpenPayslips

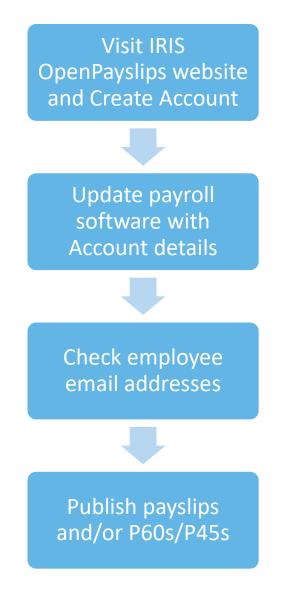

#### How to create an IRIS OpenPayslips account

1. Visit the IRIS OpenPayslips website at https://www.irisopenpayslips.co.uk/

| OpenEnrol     OpenPayslips                                                                                                    |                                                                                                    |
|----------------------------------------------------------------------------------------------------|----------------------------------------------------------------------------------------------------|
| Welcome to IRIS OpenEnrol and                                                                                                    | and a grant of a second second s                                                                                                    |
| New – All your automatic enrolment communicat<br>Employees have to be informed at key stages in the automatic enrolm<br>and what stage they are at in the process, and the triggers behind this | nent process. The communications required will be set by their worker status                                                                                                    |
| IRIS OpenEnrol takes care of the communications element, so you don't have<br>ensure your workers receive the right communications at the right time.                                           | e to. IRIS has worked closely with The Pensions Regulator to                                                                                                    |
| As an employer you have a legal obligation to support your employees with<br>saving time, money and helping reduce your carbon footprint.                                                       | payslips and P60s. IRIS OpenPayslips helps automate and streamline this process,                                                                                                    |
| IRIS OpenPayslips allows you to publish payslips and P60s electronically from<br>employees can view their current and historic payslips via their smartphone.                                   | n within your IRIS payroll software to a secure online portal. Once delivered your<br>.tablet. laptop or desktop computer, whenever they want!                                                                                                    |
| For more information on Pricing or to receive a quote please call 0844815570                                                                                                    | 0.                                                                                                    |
| Benefits to the client                                                                                                    | Benefits to the employees                                                                                                    |
|                                                                                                    |                                                                                                    |
| <ul> <li>Quick and easy to setup with no software to install</li> <li>One location for all communications including automatic</li> </ul>                                                        | Allows employees immediate 24/7 access to all their communications                                                                                                    |
| enrolment, payslips and P60s                                                                                                    | Employees can access communications in one secure, online                                                                                                    |
| Helps ensure automatic recolment compliance with full-audit trailer                                                                                                    | A hand a free man and a free of the second of the second o |

2. Click **Try Now** to open the following screen:

| OpenEnrol<br>OpenPayslips                                                                                                    |                                                                                                    |                                        |
|----------------------------------------------------------------------------------------------------|----------------------------------------------------------------------------------------------------|----------------------------------------|
| Create a new account<br>Please complete the form below to create new account<br>create user accounts.<br>To complete the registration a confirmation email will | nt for your organisation, note that only one account per organisation<br>be sent to your email address with an activation link.                                                                                                    | ) is required, do not use this form to |
| New Organisation Details                                                                                                    | New Administrator                                                                                                    |                                        |
| Organisation Name                                                                                                    | * Email Address                                                                                                    | *                                      |
| Customer Reference                                                                                                    | Confirm Email Address                                                                                                    | *                                      |
| Address                                                                                                    | Forename                                                                                                    | *                                      |
|                                                                                                    | Surname                                                                                                    | *                                      |
|                                                                                                    | * required                                                                                                    |                                        |
| Town                                                                                                    | * 🔲 I am an Accountant/Bureau                                                                                                    |                                        |
| Postcode                                                                                                    | I have read and agree to the Terms and agree to the Terms and agr | d Conditions                           |
| Country                                                                                                    | *                                                                                                    |                                        |
| Telephone                                                                                                    | *                                                                                                    |                                        |
|                                                                                                    | Create Cancel                                                                                                    |                                        |
| Web Address                                                                                                    | Circle                                                                                                    |                                        |

- 3. Enter the required details then click **Create**. An activation email will be sent to the New **Administrator Email Address**
- 4. Click the link in the email to be taken back to the IRIS OpenPayslips website
- 5. Enter a **Password** and click **Set Password**

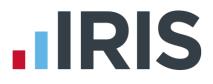

### How to update the payroll software

The **New Administrator - Email Address** needs to be added to the payroll software and all employees must have valid email addresses.

- 1. Log into the payroll software, click on **Setup/ Options** from the main menu
- 2. Select tab **2 Passwords**
- 3. Enter the **Email Address** and **Password** registered on the IRIS OpenPayslips website and click **Update Login Details**

| 12 - Tax/NI F                                        | Parameters                                                                                                    | 13 - Si     | creen Appearance   | 14 - Prev                                 | ious years' payr                                                                                                    | rolls                                                      | 15 - Licence             |  |
|------------------------------------------------------|----------------------------------------------------------------------------------------------------|-------------|--------------------|-------------------------------------------|----------------------------------------------------------------------------------------------------|------------------------------------------------------------|--------------------------|--|
| 9 - Design Us                                        | er-definable S                                                                                                | ummaries    | 10 - Rearrang      | e Employee Or                             | der 11 -                                                                                                    | Automatic                                                  | Change of Tax Codes      |  |
| 5 - Staff Bu                                         | dgets                                                                                                    | 6 - Defin   | e Employee Group H | leadings                                  | 7 - Direct Bar                                                                                                    | nking                                                      | 8 - Accounts Link        |  |
| Instructions                                         | 1 - Program                                                                                                   | n Options   | 2 - Passwords      | 3 - Practice                              | PAYE Details                                                                                                    | 4 - Pr                                                     | Practice Pension Details |  |
| the new pa<br>Password"<br>Existing PAYF<br>New PAYF | he existing pay<br>ssword twice a<br>button.<br>ROLL password<br>ROLL password<br>new password<br>Reset Payro | nd click on | the "Reset         | then e<br>the 'R<br>Existing PF<br>New PF | Net the existing inter the new paraset Password"<br>(ACTICE MANA)<br>pass<br>(ACTICE MANA)<br>pass<br>ck. of new pass<br>Reset Practice | sword twi<br>button.<br>GER<br>word<br>GER<br>word<br>word |                          |  |
| Online Login D<br>Email Addres<br>Passwor            | s a@bb.co                                                                                                    | ÷.          | Jate Login Details |                                           |                                                                                                    |                                                            | Cancel 🔇                 |  |

- 4. Click **Cancel** to return to the main menu
- 5. Select Change Employee Details and then select the Employee Personal Profile
- 6. Make sure all employees have an up-to-date, valid email address in the **Email** field
- 7. Ensure the **Publish Payslip/P60** box is ticked

| Main Personal Details Screen  | yee details. Some fields are common with the main payroll screen. |
|-------------------------------|-------------------------------------------------------------------|
|                               | egories by clicking on the buttons in the right-hand frame.       |
| ,                             |                                                                   |
| Employee Details              | Other Categories                                                  |
| Surname Jenson                | Photograph                                                        |
| Forename Harry                | Family Details                                                    |
| Known as                      | Emergency Contacts                                                |
| Date of Birth 01/05/1984 🚃    | Hepatitis Status                                                  |
| Age (today) 29 yrs            | Employee Alerts                                                   |
| Address 52 The Links          | Appraisal Record                                                  |
| Maidstone                     | Pay <u>History</u> Cancel 🔀                                       |
|                               | Iraining History                                                  |
| Post Code SS3 8DF             | CPR Training Help 😢                                               |
| Telephone Number 01234 567890 | Absence <u>R</u> ecord                                            |
| Mobile Number                 | Discipline Record                                                 |
| E-mail aa.bb@cc.co.uk         | Memos                                                             |
| Publish Payslip/P60           | CRB Record                                                        |
| Date of Induction Training    | Attached Documents                                                |

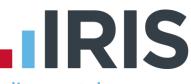

### How to publish payslips/P60s/P45s to the IRIS OpenPayslips portal

#### **Payslips**

- Once you have calculated the payroll go to Print Output | Payslips
- Select the **Tax Period** you wish to publish for, then click the OpenPayslips **Publish** button

| Pension Summ                                 | naries Re                                                                                   | imburs                      | ement Summarie | s Budg      | ets                                                 | Student L      | oans            | Attachments  |
|----------------------------------------------|---------------------------------------------------------------------------------------------|-----------------------------|----------------|-------------|-----------------------------------------------------|----------------|-----------------|--------------|
| Excel Dump                                   | Bank Ou                                                                                     | tput                        | Audit          | Lists of Er | nployees                                            | Indivi         | dual Empl       | oyee Summary |
| Instructions                                 | Payslips                                                                                    | м                           | onthly Summary | and P32     | Dedu                                                | ction Sheets   | s (P11)         | P45          |
| Number of Pa<br>Payslip<br>Payslip<br>Drawin | aper<br>ayslips<br>is for all empl<br>if or a single<br>igs slips for a<br>igs slip for a s | oyees<br>employ<br>Il partn | artner.        |             | Publ<br>Publ<br>Print UnPr<br>payslips  <br>A4 shee | sh<br>ublished | Ca<br>H<br>Desi | IK 🔗         |

- 3. You will be informed when the Payslips have been published successfully
- 4. All employees paid in the selected pay period with an email address will then be sent an email asking them to register with the IRIS OpenPayslips website to view/print their payslip
- If not all employees have an email address, you can print those that haven't been published to by selecting the **Print Un-Published** button
- 6. All employees paid in the selected pay period with an email address will then be sent an email asking them to register with the IRIS OpenPayslips website to view/print their payslip

# IRIS

Print P60s ⊘

Cancel 区

Printer Setup

Publish

Print UnPublished

Help 2

OpenPayslips

#### **P60s**

- 1. From the main screen, go to End of Year, select Step 2 -Print P60s in a variety of formats and click OK
- 2. Select Print employee P60s onto blank A4 paper then OK
- O Print P60s without grey shading -3. Select P60s for ALL (on a lower quality printer) employees or A P60 for a SINGLE employee, then click the IRIS OpenPayslips Publish button

Printing P60s

Number of Employees-

P60s for ALL employees

C A P60 for a SINGLE employee

P60s will be printed directly onto blank A4 paper. You can print P60s for all employees or select to print for a single employee.

The P60s can be printed with background grey-shading. This gives the printed P60s a better appearance. The background shading is possible with most modern laser or ink-jet printers but some older printers cannot produce this type of output.

Print a single employee P60 with the shading option selected and check if the appearance is satisfactory. If not choose the option to print without grey-shading.

Use of Grey Shading-

Use grey shading on the P60 (if the printer is capable of printing the shading correctly).

- P60s

- 4. You will be informed when the P60s have been published successfully
- 5. All employees with an email address will then be sent an email asking them to register with the IRIS OpenPayslips website to view/print their P60
- 6. If not all employees have an email address, you can print those that haven't been published to by selecting the Print UnPublished button

#### P45s

- 1. From the main screen, go to Print Output | P45
- 2. From the Print a P45 for a leaver drop-down menu, choose the employee
- 3. Click the OpenPayslips Publish button
- 4. You will be informed when the P45 has been published successfully

| Pension Summaries Reimbursement Summaries Budgets Student/Postgraduate Loans Attachments |          |            |                  |                          |            |         |                               |          |  |  |  |
|------------------------------------------------------------------------------------------|----------|------------|------------------|--------------------------|------------|---------|-------------------------------|----------|--|--|--|
| Excel Dum                                                                                | Ban      | Output     | Audit            | Audit Lists of Employees |            |         | s Individual Employee Summary |          |  |  |  |
| nstructions                                                                              | Payslips | Monthly    | Summary and P    | 32 Deduc                 | tion Sheet | s (P11) | P45                           |          |  |  |  |
| Choose<br>Brian S                                                                        |          | the employ | ee must have a l | eaving date              |            |         | Cancel<br>Help<br>OpenPaysli  | <b>2</b> |  |  |  |

5. As long as the employee has an email address in their record, an email will then be sent asking them to register with the IRIS OpenPayslips website to view/print their P45

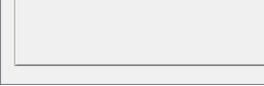

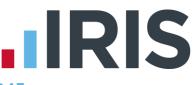

### How the employer views the published payslips/P60s/P45s

To view the published payslips/P60s/P45s:

- 1. Go to the IRIS OpenPayslips website at **https://www.irisopenpayslips.co.uk/** and log in with the registered email address and password
- 2. Click on an employee's name and the screen will change on the right to show only their communications
- 3. Select the tax year on the right that you wish to look at, then click on either the **Payslips** tab, **P60** tab or **P45** tab. The screen will change again to show the payslips/P60s/P45s uploaded for the employee in that tax year
- 4. Click on the payslip, P60 or P45 and a new browser tab will open containing a copy to be viewed or printed as needed
- 5. Click back to the first browser tab to return to IRIS OpenPayslips

### Managing the IRIS OpenEnrol & IRIS OpenPayslips Account

The main page has five tabs on the top left, **Employees, OpenEnrol, Settings, Subscription** and **Maintenance**. (**IRIS OpenEnrol** is detailed earlier in this guide)

| oyees 🚔 OpenEnrol 💿 Setti | ings 🛱 Subscription 🗲 Main | tenance           |                          |                            |   |                           |                   |          |                        |                        | <b>i</b> •  | My Accou | nt |
|---------------------------|----------------------------|-------------------|--------------------------|----------------------------|---|---------------------------|-------------------|----------|------------------------|------------------------|-------------|----------|----|
|                           |                            |                   |                          |                            |   |                           |                   |          |                        |                        |             |          |    |
| Your Employees            |                            |                   |                          |                            |   | Payslips                  |                   |          |                        |                        |             |          |    |
| C Edit Employee           | - Search -                 |                   | Riverside Hospital PLC 🗸 | - Status                   | Ŧ | O Download                |                   |          |                        |                        |             |          |    |
| Employee Name             | T Company Name             | Y Status          |                          | Y Password Request         |   | Description V             | Full Name         | Y Year V | Uploaded               | Y Last                 | Ť.          |          |    |
| O 1. Arnold DUNSTON       | Riverside Hospital PLC     | Inactive          | 13/10/2014 15:27:46      | Re-send Password Set Email | ^ | Payslip M 08<br>2012-2013 | Beatrice HYDE     | 2012     | 02/11/2012<br>10:14:05 | 02/11/2013<br>10:14:05 | ^ ×         |          |    |
| O L. Beatrice HYDE        | Riverside Hospital PLC     | Active            | 09/12/2014 13:29:14      |                            |   | Paysip M 09<br>2012-2013  | Beatrice HYDE     | 2012     | 02/12/2012<br>10:14:05 | 02/12/2013             | 015 / 2016  |          |    |
| 🔿 💄. David Murray         | Riverside Hospital PLC     | Registration sent | 16/08/2013 14:49:49      | Re-send Password Set Email |   | P60 2012-2013             | Janet Doe         | 2012     | 12/02/2014<br>09:13:43 | 05/03/2014             | 6           |          |    |
| 🔿 💄. David Murray         | Riverside Hospital PLC     | Registration sent |                          | Re-send Password Set Email |   | P60 2012-2013             | Mike Fax          | 2012     | 12/02/2014             | 05/03/2014             | 2014        |          |    |
| O L. Frank FEELGOOD       | Riverside Hospital PLC     | Registration sent |                          | Re-send Password Set Email |   | Paysip W 13<br>2012-2013  | Thomas Derbyshire | 2012     | 14/12/2012<br>20:59:51 | 14/12/2012<br>20:59:51 | 4/2015      |          |    |
| 🔘 💄. Graham Patterson     | Riverside Hospital PLC     | Registration sent |                          | Re-send Password Set Email |   | Paysip W 14<br>2012-2013  | Thomas Derbyshire | 2012     | 17/12/2012             | 17/12/2012             | 18          |          |    |
| O L. Kelly Whoever        | Riverside Hospital PLC     | Registration sent |                          | Re-send Password Set Email |   | Paysip M 03<br>2012-2013  | Beatrice HYDE     | 2012     | 02/06/2012             | 02/06/2013             | 2013 / 2014 |          |    |
| O L. Ralph PETERSON       | Riverside Hospital PLC     | Registration sent |                          | Re-send Password Set Email |   | Paysip W 15<br>2012-2013  | Thomas Derbyshire | 2012     | 17/12/2012             | 17/12/2012             | 2014        |          |    |
| 🔿 💄. Ryan Ashurst         | Riverside Hospital PLC     | Inactive          |                          | Re-send Password Set Email |   | Paysip M 12<br>2012-2013  | Mike Fax          | 2012     | 02/03/2013             | 02/03/2013             |             |          |    |

#### **Employees**

The **Employees** tab displays all employees from the Company in the payroll software that have had payslips/P60s/P45s published to IRIS OpenPayslips, along with their current **Status**. The list of employees can be sorted using any of the columns; **Status** shows whether a registration email has been sent and whether the employee has registered with IRIS OpenPayslips yet.

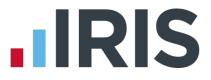

#### How to edit an employee's details

1. On the **Employees** tab select the individual using the buttons on the left, then click **Edit Employee** 

| Edit Employee Details |                                | Х |
|-----------------------|--------------------------------|---|
| Employee Details      |                                |   |
| First Name            | Arnold No Practice Image       |   |
| Last Name             | DUNSTON                        |   |
| E-Mail Address        | arnold.dunston@riverside.co.uk |   |
|                       |                                |   |
|                       | Update Cancel                  |   |
|                       |                                |   |
|                       |                                |   |

2. Amend details, then click **Update** 

If an employee's email address changes, you must update it in the payroll software AND here, as it will not sync automatically when you publish payslips/P60s

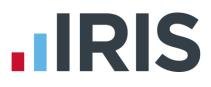

#### **IRIS OpenEnrol**

**IRIS OpenEnrol** is an element of the IRIS AE Suite<sup>™</sup> detailed earlier in this guide

#### **Settings**

The **Settings** tab has two buttons on the top left, **Account Details** and **Report.** 

| ♠ Employees     | 🚔 OpenEnrol | © Settings | Subscription | ≁ Maintenance |
|-----------------|-------------|------------|--------------|---------------|
| Account Details | Report      |            |              |               |

When the **Settings** tab is selected it opens by default on the **Account Details** view.

- Account Details shows the account administrator details. These can be updated by clicking the Edit button
- From the **Report** button you can:
  - Use the Audit Log Report to view a list of all actions taken within this account. Use the Search box to filter the results if required
  - View Published Payslips History to create a report showing the number of files uploaded per payroll company. Enter the relevant dates and click either Data Export (.CSV) or Print View
  - View Changed Employee Emails showing previous email addresses and what they have changed to

#### **Subscription**

The **Subscription** tab has two sections, **Contract** and **Invoice History**.

- **Contract Details** displays your **Start Date** and **End Date**
- Click on Invoice History to view, print or export invoices

#### Maintenance

The **Maintenance** tab allows you to recall payslips that have been sent in error. You can recall **Payslips, P60s, P45s** and **Pensions** information by clicking on the relevant button at the top of the screen.

To recall a document:

- 1. Tick the box next to the relevant document or click the **Select All** box if you need to recall everything
- 2. Click the **Recall** button

This will remove the published document from the website, **it will not recall the actual sent email** (which in the case of Pensions includes a copy of the letter). If the employee tries to click on the link to the payslip/P60/P45 in the email, it will not work.